# **Google Sign In**

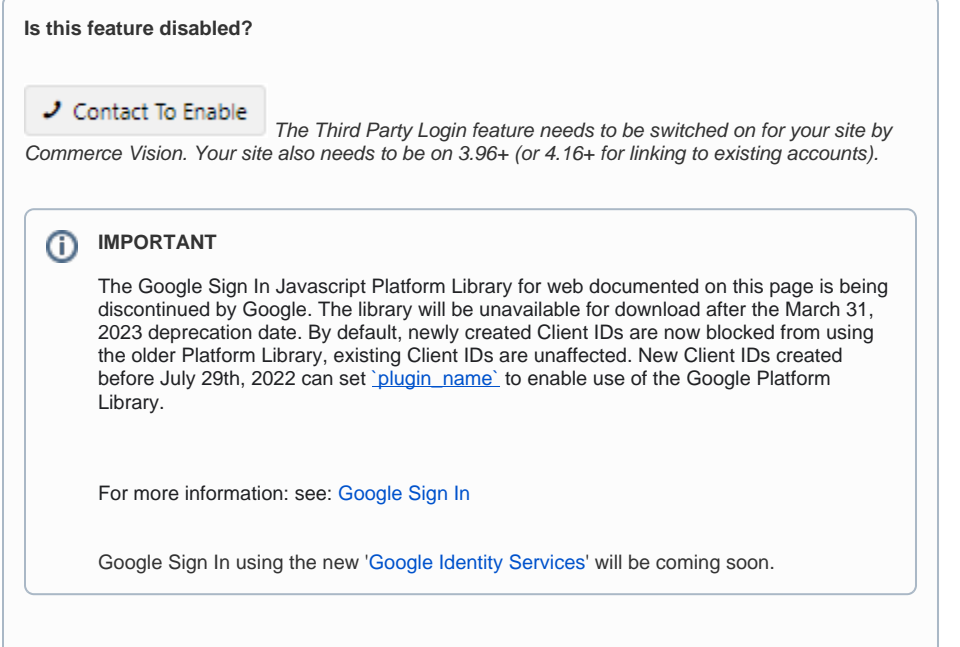

# <span id="page-0-0"></span>**Overview**

Google's cross-platform sign in is a secure (OAuth 2.0) third party login method for the Web. A Google sign on button can be added to the login modal of your Commerce Vision site so that users can just use their securely authenticated Google credentials — the same account they already use for Gmail, Docs, Google+, and other Google services. For sites with B2B customers, you can also set third party logins to link to existing users.

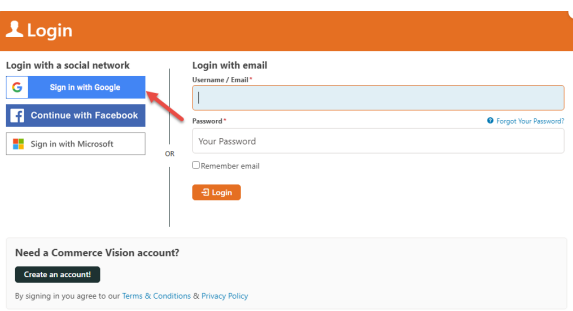

### <span id="page-0-1"></span>Step by step guide

### <span id="page-0-2"></span>**1. Create a Client ID**

To enable Google Sign-In, you'll need a Google API Console project & Client ID.

Follow the steps below, or use Google's guide to get started - <https://developers.google.com/identity/sign-in/web/reference>

### **On this page:**

- [Overview](#page-0-0)
- $\bullet$ [Step by step guide](#page-0-1)
	- <sup>o</sup> 1. Create a Client
	- [ID](#page-0-2)
	- [2. Configure](#page-3-0)
	- [Google Sign-In](#page-3-0) [3. Optional](#page-8-0)
	- **[Customisations](#page-8-0)**
- [Additional Information](#page-9-0)
- [Related help](#page-9-1)
	- **Related widgets**

2. **Select your API project** from the dropdown, or **create a new one**.

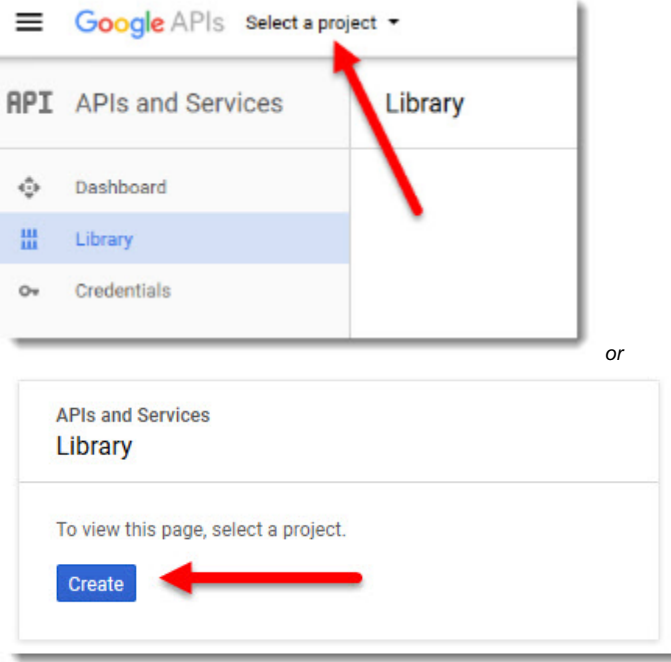

3. Use the Search tool to find the

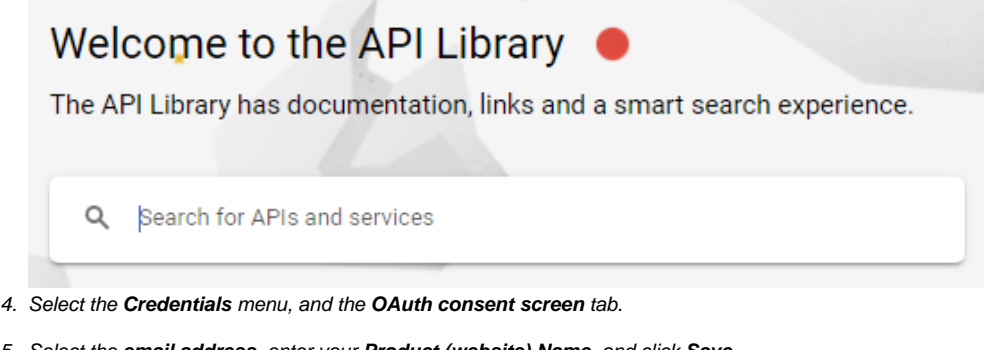

5. Select the **email address**, enter your **Product (website) Name**, and click **Save**. (You can populate the optional fields now too, if you choose.)

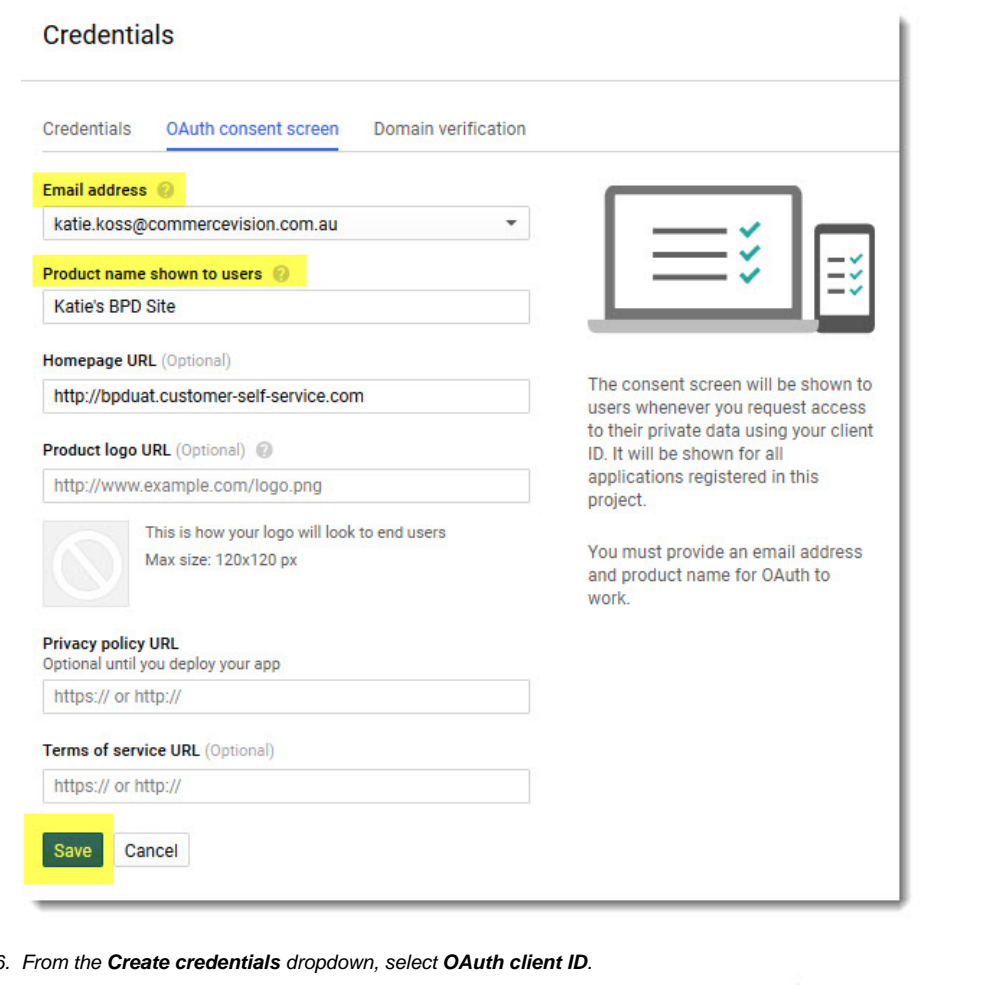

### 6.

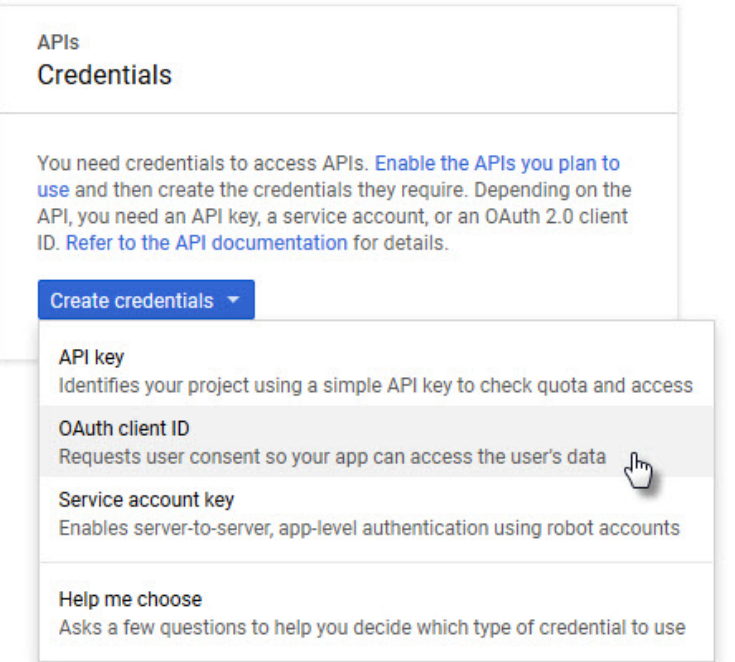

7. Select **Web application** and enter your site **Name**. Then enter your **URL** in the **JavaScript origins** field.

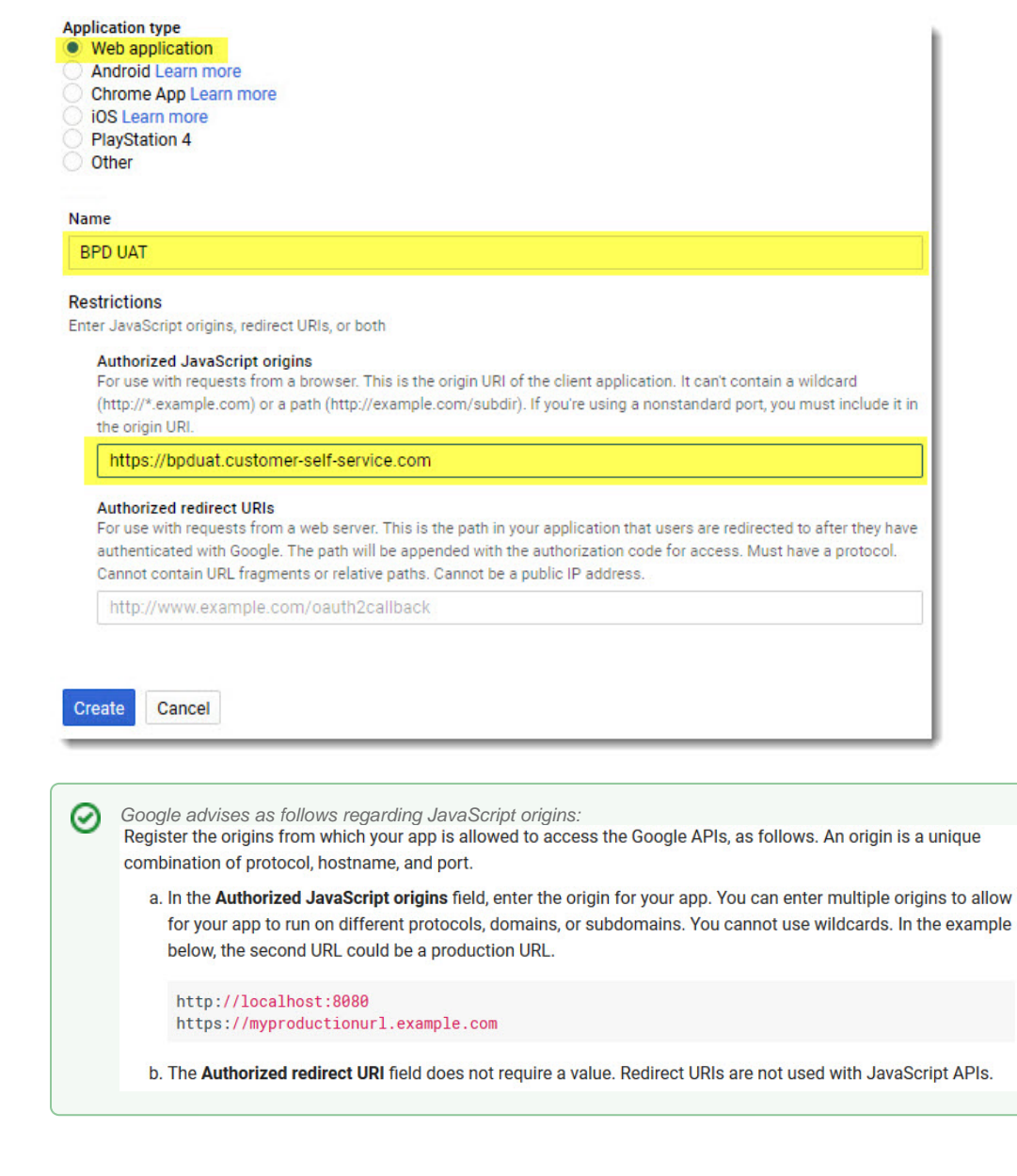

8. Click **Create**, and you now have a **Client ID**! Copy this down somewhere.

### <span id="page-3-0"></span>**2. Configure Google Sign-In**

Now it's time to set up your website.

- 1. In the CMS, navigate to **Settings Feature Management User**.
- 2. Toggle on **Third Party Login**

3. Click **Configure**.

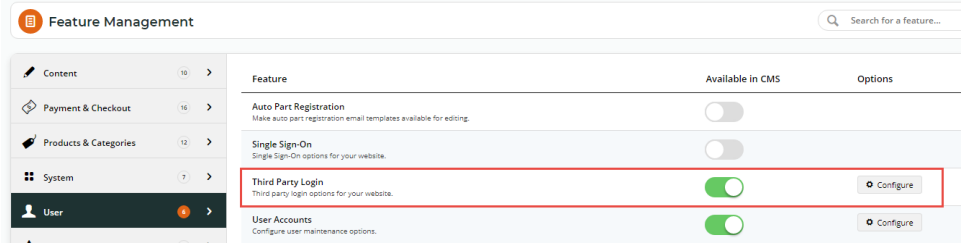

4. Toggle the **Registration Page** and **Allow Linking** options on/off as required. (**Note -** these settings apply to all single sign-on methods on your site. So if your site is also using Facebook Sign-in, these options may already be correctly configured.)

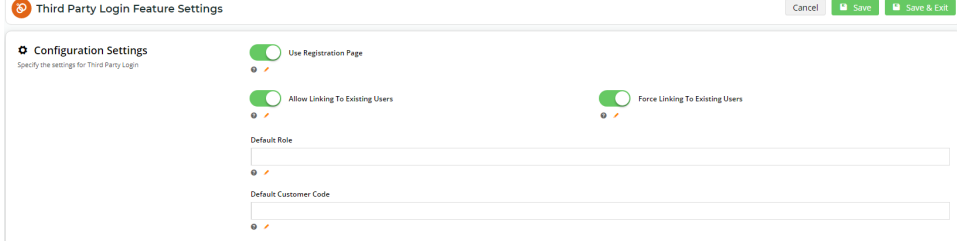

The Configuration Settings are explained in the table below.

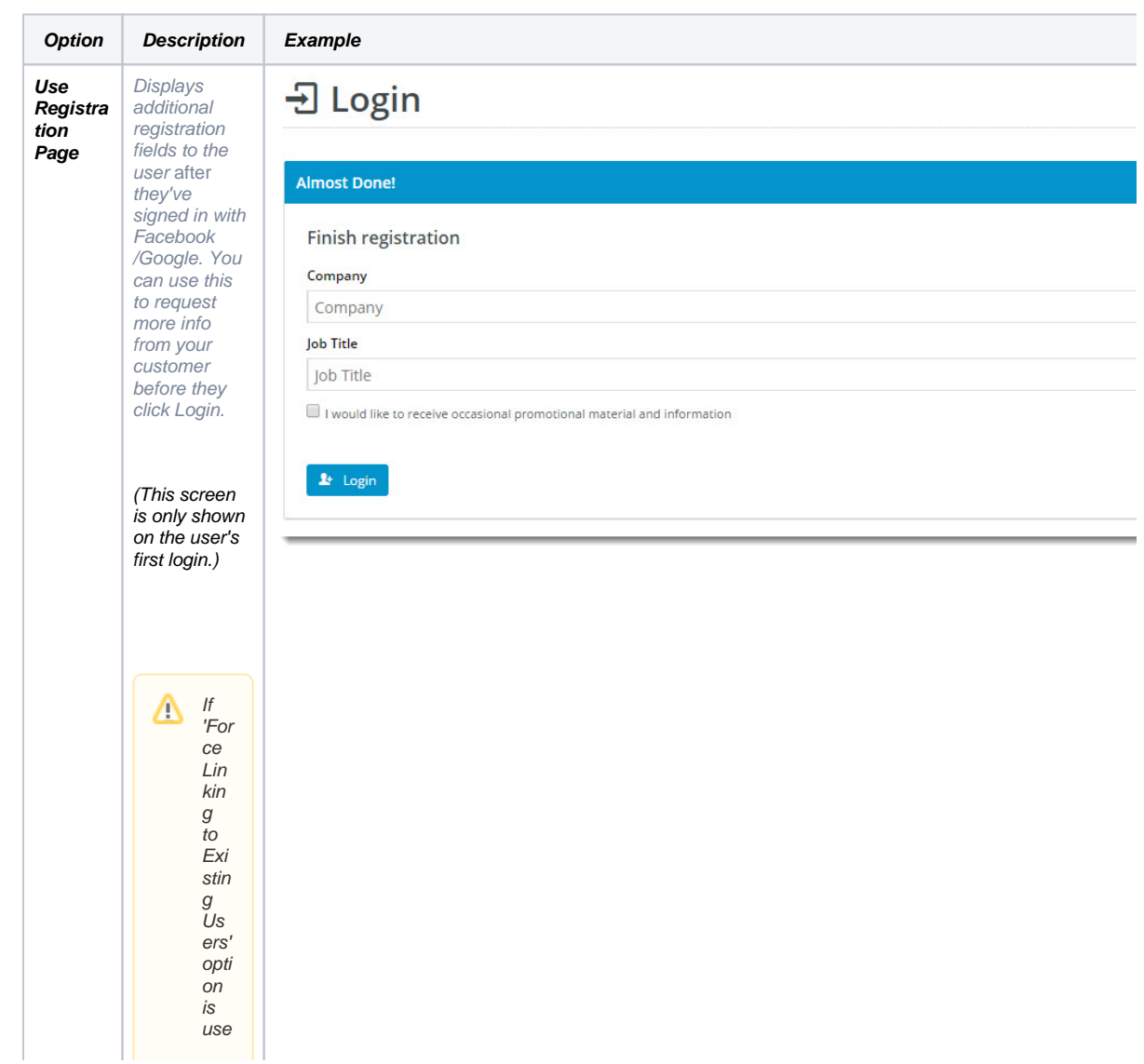

#### **Allow Linking To Existing Users** Allows a user to login with a Google login, then link that login to an existing account on your site (if they have one). This retains

all of the user's order history, favourites, etc, with the benefit of a quick Google sign-in.

d, the 'Hid e Re gist rati on Se ctio n' tog gle in the Sin gle Sig  $n$ on Log in Re gist rati on Fiel ds wid get is ena ble d, and the se regi stra tion fiel ds will not be dis pla yed .

(This screen is only shown on the user's first login.)

# **권 Login**

### Almost Done!

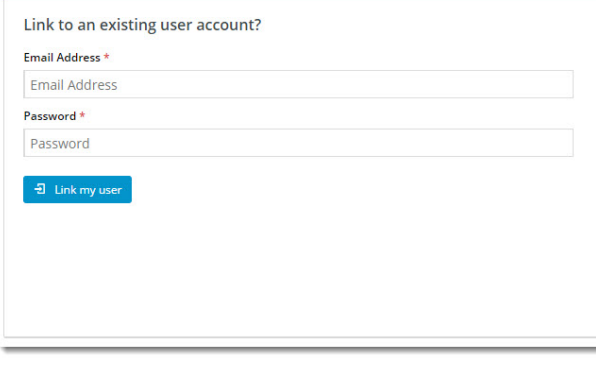

Login without linking

 $\clubsuit$  Complete Login

OR

 $^{\circ}$ 

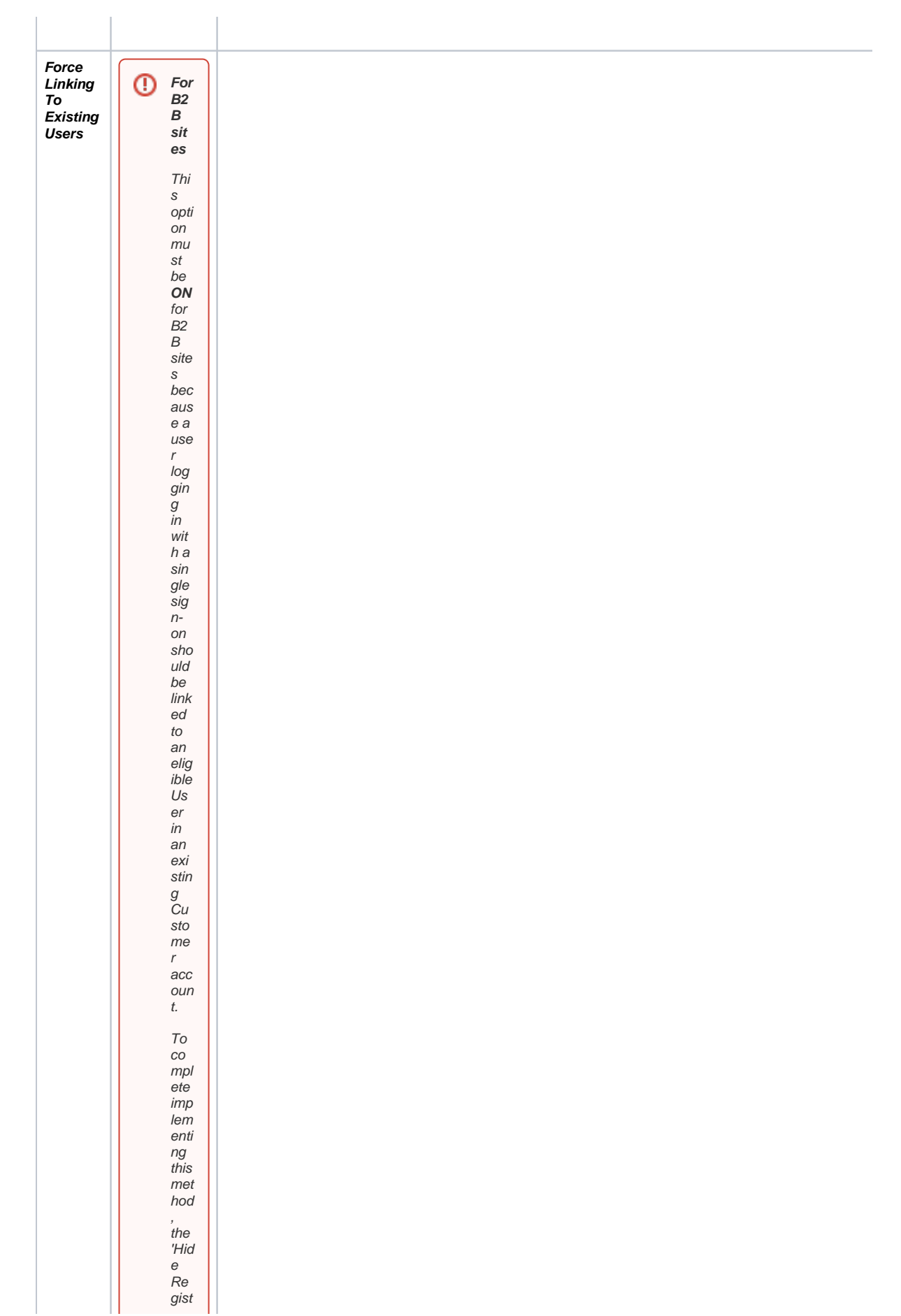

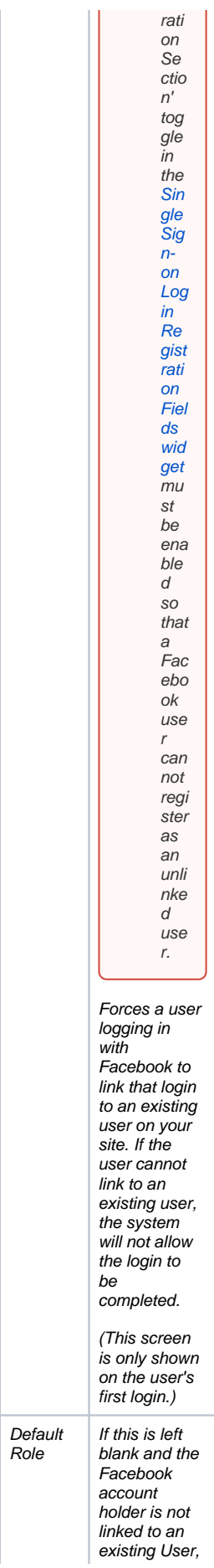

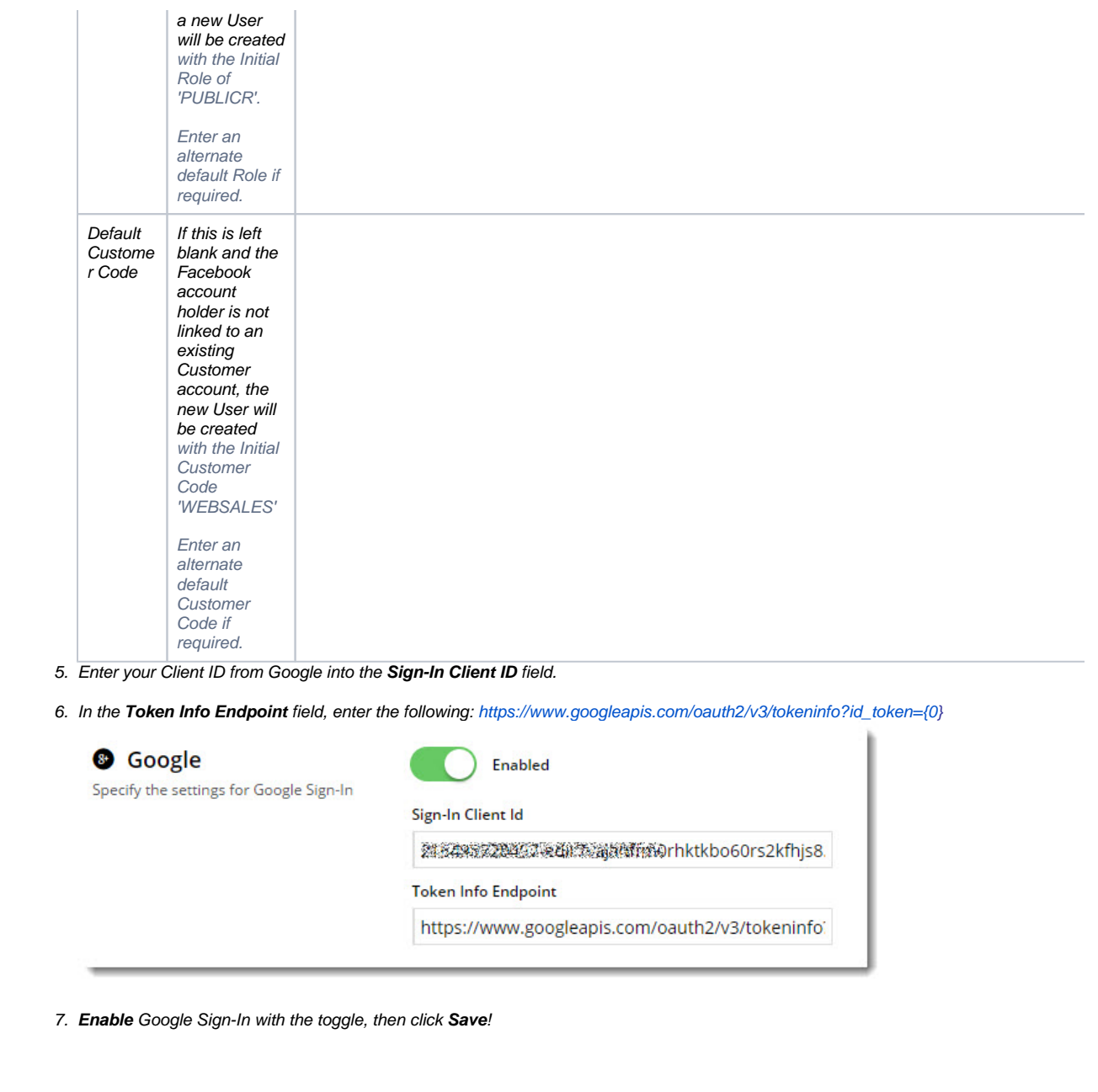

### <span id="page-8-0"></span>**3. Optional Customisations**

Don't like the button text on the Registration page? Wish the login pop-up didn't use the phrase "social network"?

No worries - you can customise this via the widgets!

(i) Change the text on the **Registration / Link User page** here:

- 1. Navigate to **Content Pages & Templates**.
- 2. Search for and select the **Third Party Login Registration** template.
- 3. **Edit** the [Single Sign-on Registration Fields widget](https://cvconnect.commercevision.com.au/display/KB/Single+Sign-on+Registration+Fields+Widget).

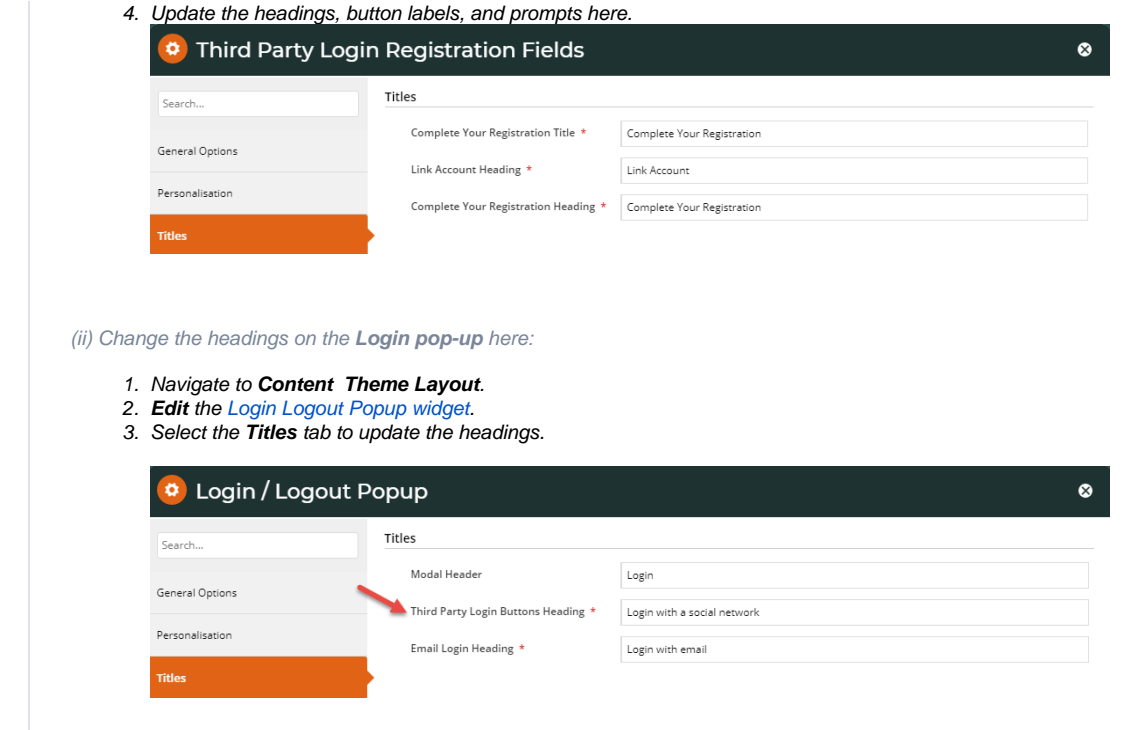

Google Sign-In is a great way to get your customers logged in and shopping with you faster. And your users will no doubt appreciate **not** having to remember yet another password!

### <span id="page-9-0"></span>Additional Information

--

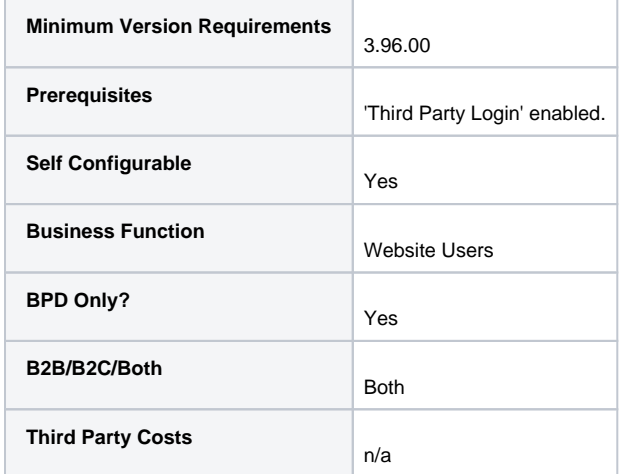

# <span id="page-9-1"></span>Related help

- [Cart Retention Settings](https://cvconnect.commercevision.com.au/display/KB/Cart+Retention+Settings)
- [Website Users](https://cvconnect.commercevision.com.au/display/KB/Website+Users)
- [CMS Users](https://cvconnect.commercevision.com.au/display/KB/CMS+Users)
- [Users & Roles](https://cvconnect.commercevision.com.au/pages/viewpage.action?pageId=44597543)
- [MS Active Directory Setup Guide](https://cvconnect.commercevision.com.au/display/KB/MS+Active+Directory+Setup+Guide)
- [B2C User Registration with Email Verification](https://cvconnect.commercevision.com.au/display/KB/B2C+User+Registration+with+Email+Verification)
- [Inactive User Management](https://cvconnect.commercevision.com.au/display/KB/Inactive+User+Management)
- [B2B User Registration](https://cvconnect.commercevision.com.au/display/KB/B2B+User+Registration)
- [Disable a Website User](https://cvconnect.commercevision.com.au/display/KB/Disable+a+Website+User)
- [Delete a Website User](https://cvconnect.commercevision.com.au/display/KB/Delete+a+Website+User)

# **Related widgets**

- [Login / Logout Popup Widget](https://cvconnect.commercevision.com.au/pages/viewpage.action?pageId=9633818)
- [Single Sign-on Registration Fields Widget](https://cvconnect.commercevision.com.au/display/KB/Single+Sign-on+Registration+Fields+Widget)